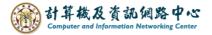

## Setting up Exchange protocol

1. Click [File]  $\rightarrow$  [Info]  $\rightarrow$  [Add Account]. (Outlook2016 as example)

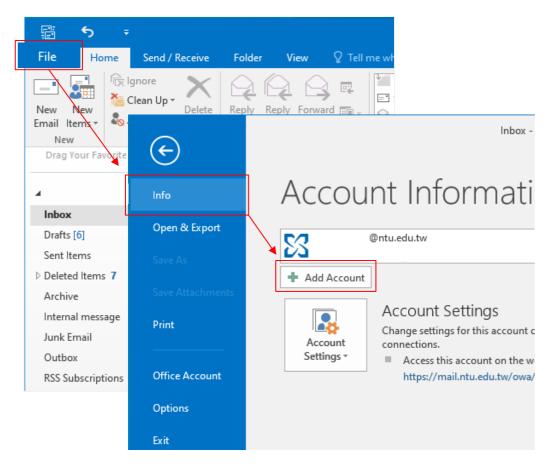

2. Fill in the email address and password, then click [Next].

| Add Account                             |                                                                 | ×             |
|-----------------------------------------|-----------------------------------------------------------------|---------------|
| Auto Account Setur<br>Outlook can autor | natically configure many email accounts.                        | ×.            |
| • E-mail Account                        |                                                                 |               |
| Your Name:                              | Example: Ellen Adams                                            |               |
| E-mail Address:                         | @ntu.edu.tw<br>Example: ellen@contoso.com                       |               |
| Password:                               | ****                                                            |               |
| Retype Password:                        | ****                                                            |               |
|                                         | Type the password your Internet service provider has given you. |               |
|                                         |                                                                 | ]             |
| O Manual setup or a                     | dditional server types                                          |               |
|                                         | < Back                                                          | Next > Cancel |

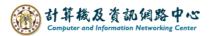

3. Enter your password and check 【Remember my credentials】, then click 【OK】.

| Windows Security        | ×        |
|-------------------------|----------|
| Microsoft Outlook       |          |
| Connecting to @nto      | u.edu.tw |
| @ntu.edu.tw             |          |
| •••••                   |          |
| Remember my credentials |          |
| More choices            |          |
| ОК                      | Cancel   |
|                         |          |

4. Settings completed, then click  $\mbox{[OK]}$  .

| Add Account                                                                          | ×                   |
|--------------------------------------------------------------------------------------|---------------------|
| Searching for your mail server settings                                              | ×                   |
| Configuring                                                                          |                     |
| Outlook is completing the setup for your account. This might take several minutes.   |                     |
| Establishing network connection                                                      |                     |
| Searching for @ntu.edu.tw settings     Logging on to the mail server                 |                     |
| Congratulations! Your email account was successfully configured and is ready to use. |                     |
| Change account settings                                                              | Add another account |
| < Back                                                                               | Finish Cancel       |

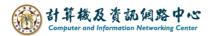

5. Click **(**OK**)** and restart Outlook.

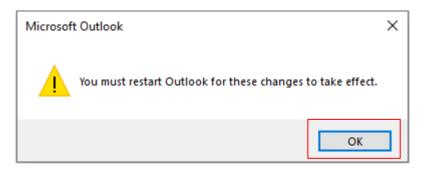

## 6. Click [File].

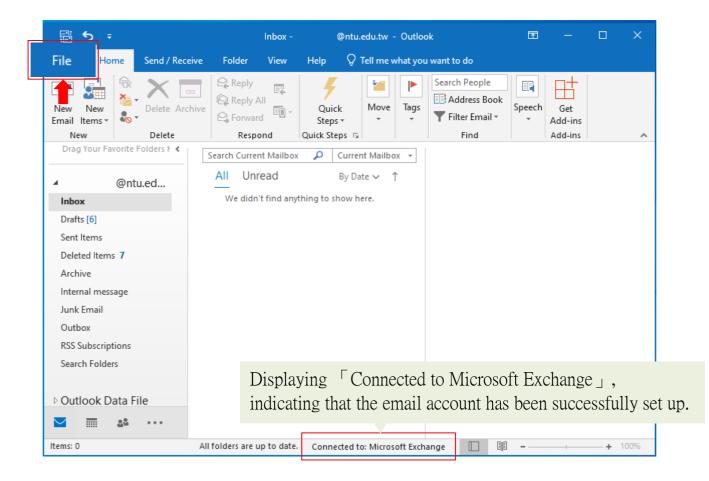

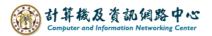

7. Click [Info]  $\rightarrow$  [Account Settings].

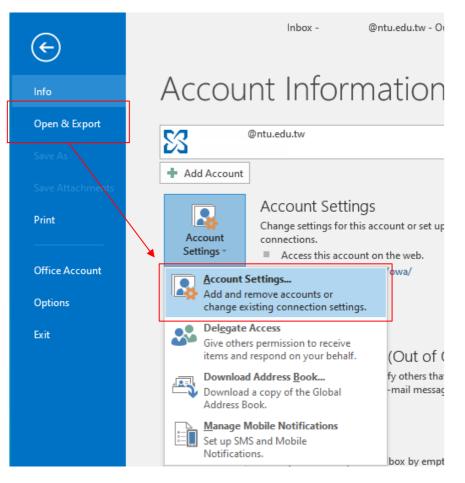

8. Please click your NTU account, then click [Change].

| Account | t Settings                        |                |                     |                    |                          |                | × |
|---------|-----------------------------------|----------------|---------------------|--------------------|--------------------------|----------------|---|
|         | <b>l Accounts</b><br>ou can add o | or remove an a | account. You can s  | elect an account a | nd change its settings.  |                |   |
| Email   | Data Files                        | RSS Feeds      | SharePoint Lists    | Internet Calenda   | rs Published Calendars   | Address Books  |   |
| 🧐 Ne    | ew 🔆 Re                           | pair 督 C       | <b>hange 📀</b> Set  | as Default 🗙 Re    | move 🕈 🖶                 |                |   |
| Name    | 2                                 |                | <b>^</b>            | Туре               |                          |                |   |
|         | @nt                               | tu.edu.tw      |                     | Microsoft Ex       | change (send from this a | account by def |   |
|         |                                   |                |                     |                    |                          |                |   |
|         |                                   |                |                     |                    |                          |                |   |
|         |                                   |                |                     |                    |                          |                |   |
|         |                                   |                |                     |                    |                          |                |   |
|         |                                   |                |                     |                    |                          |                |   |
|         |                                   |                |                     |                    |                          |                | - |
| Selecte | d account d                       | elivers new m  | essages to the fol  | lowing location:   |                          |                |   |
|         |                                   |                | ntu.edu.tw\Inbo     |                    |                          |                |   |
| Chan    | ge Folder                         | 0              | vintu.euu.tw (inbo) | •                  |                          |                |   |
| Chan    | ige Folder                        | -              | •••••               | k Files∖ (         | Dntu.edu.tw -            | .pst           |   |
| Chan    | ige Folder                        | -              | •••••               | -                  | Dntu.edu.tw -            | .pst           |   |
| Chan    | ige Folder                        | -              | •••••               | -                  | ⊉ntu.edu.tw -            | .pst           |   |

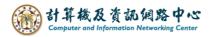

9. According to your preference, then decide whether to adjust the setting of [Mail to keep offline] to all.

Click [Next] to apply changes, or click [X] to discard them.

| Change Account                                                                    | ×             |
|-----------------------------------------------------------------------------------|---------------|
| Server Settings<br>Enter the Microsoft Exchange Server settings for your account. | ×             |
| User Name: @ntu.edu.tw                                                            |               |
| Offline Settings                                                                  |               |
| Use Cached Exchange Mode Mail to keep offline:                                    |               |
|                                                                                   |               |
|                                                                                   |               |
|                                                                                   |               |
|                                                                                   |               |
|                                                                                   |               |
|                                                                                   |               |
|                                                                                   | More Settings |
| < Back                                                                            | Next > Cancel |

10. Click [Finish].

| Change Account                                              | ×    |
|-------------------------------------------------------------|------|
|                                                             |      |
| You're all set!                                             |      |
| We have all the information we need to set up your account. |      |
|                                                             |      |
|                                                             |      |
|                                                             |      |
|                                                             |      |
|                                                             |      |
|                                                             |      |
|                                                             |      |
|                                                             |      |
|                                                             |      |
|                                                             |      |
|                                                             |      |
|                                                             |      |
| < Back Finish                                               | lelp |